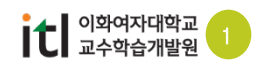

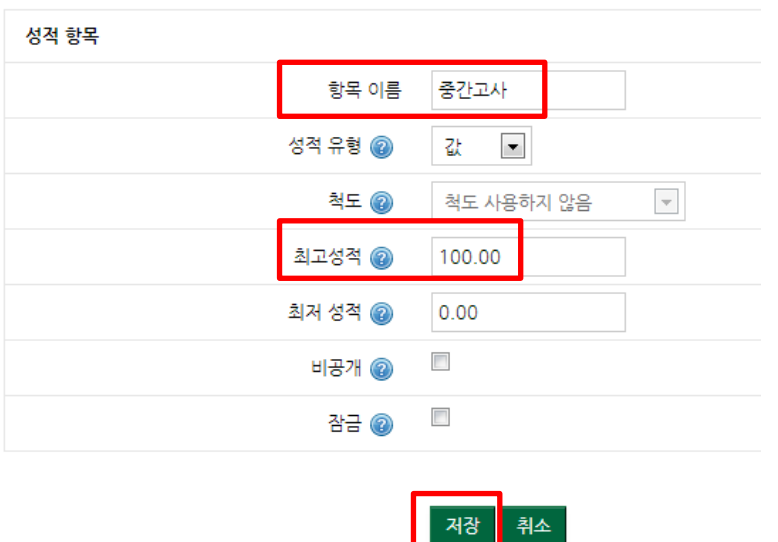

(3) 항목이름과 최고성적을 입력한 후 저장 버튼을 클릭합니다.예) 중간고사를 100점 만점으로 입력

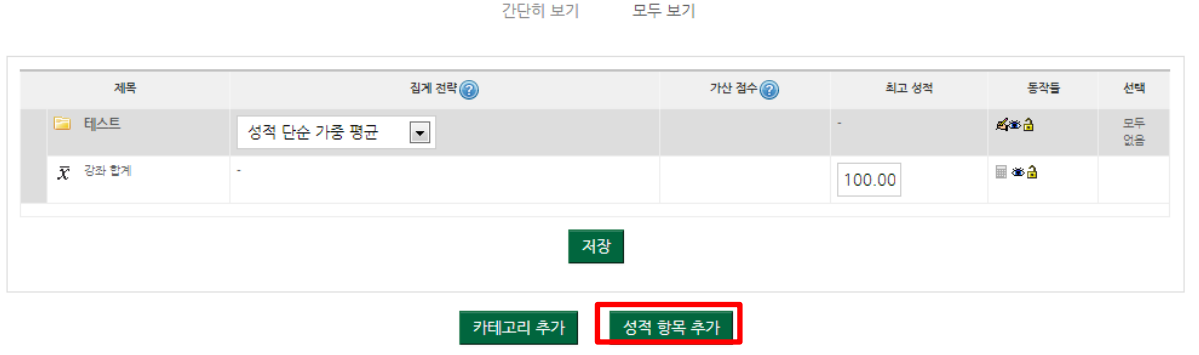

최도 | 문자 등급 | 가져오기 | 내보내기 | 설정 | 개인 설정

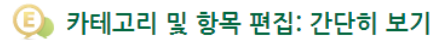

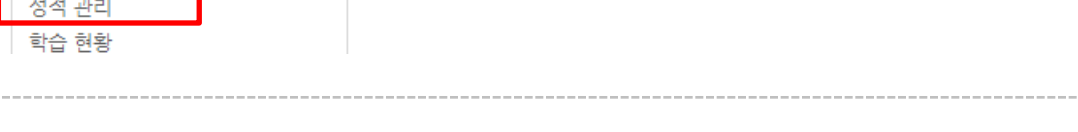

(2) 두번째 [카테고리 및 항목] 탭을 클릭한 후 [성적항목추가] 버튼을 클릭합니다.

(1) 왼쪽 강좌관리 블록에서 [성적관리] 메뉴를 클릭합니다.

 $\overline{\phantom{a}}$ 

보기 카테고리 및 항목

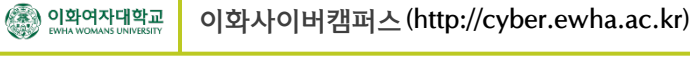

1. 성적 항목 추가하기

강좌 관리

강좌 설정 기타 강좌 설정 출석 관리

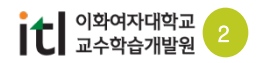

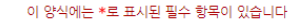

。<br><mark>『 고급설정 보이기</mark>

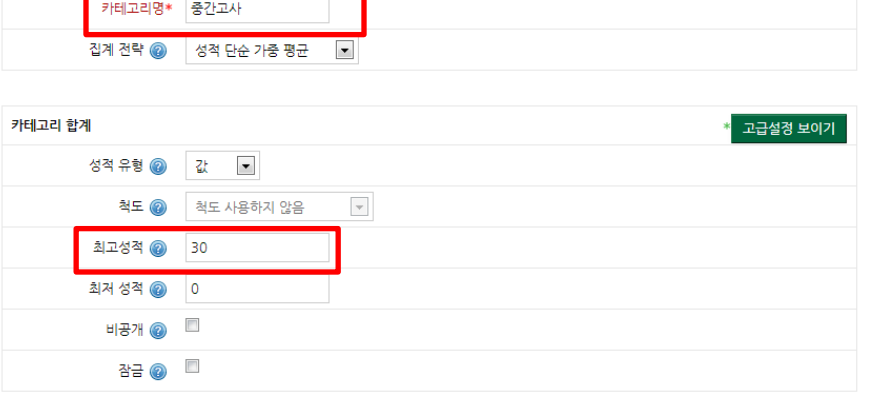

(3) 카테고리 명에 가중치를 부여할 항목을 입력하고, 최고 성적을 입력한 뒤에 [변경사항 저장] 버튼 을 클릭합니다. 예) 중간고사가 30% 반영되어 30점 만점으로 변경할 경우

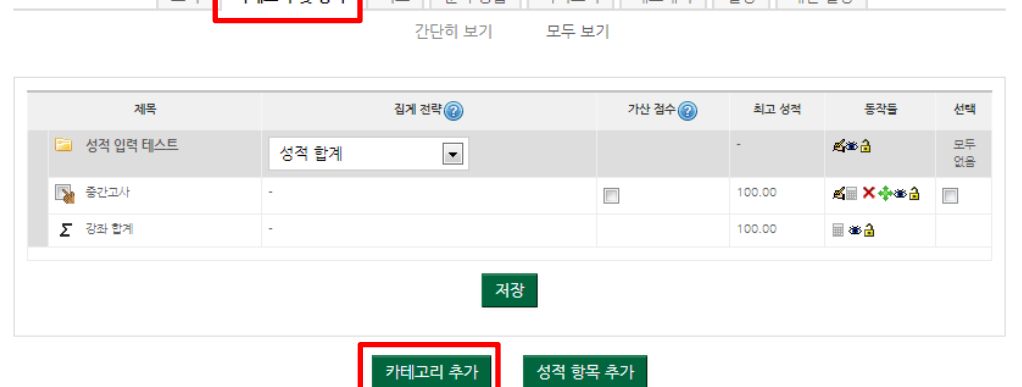

(2) 두번째 [카테고리 및 항목] 탭을 클릭한 후 [카테고리 추가] 버튼을 클릭합니다.

**E** 카테고리 및 항목 편집: 간단히 보기

성적 카테고리

Г

저장 **취소** 

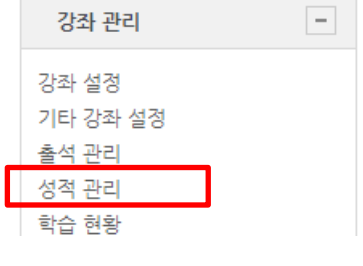

2. 성적 가중치 반영하기

- (1) 왼쪽 강좌관리 블록에서 [성적관리] 메뉴를 클릭합니다.
- 

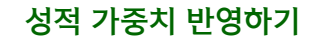

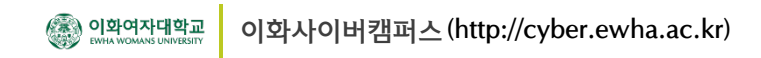

## 2. 성적 가중치 반영하기 ↘

(4) 가중치를 부여할 항목 옆의 옮기기 버튼을 클릭합니다.

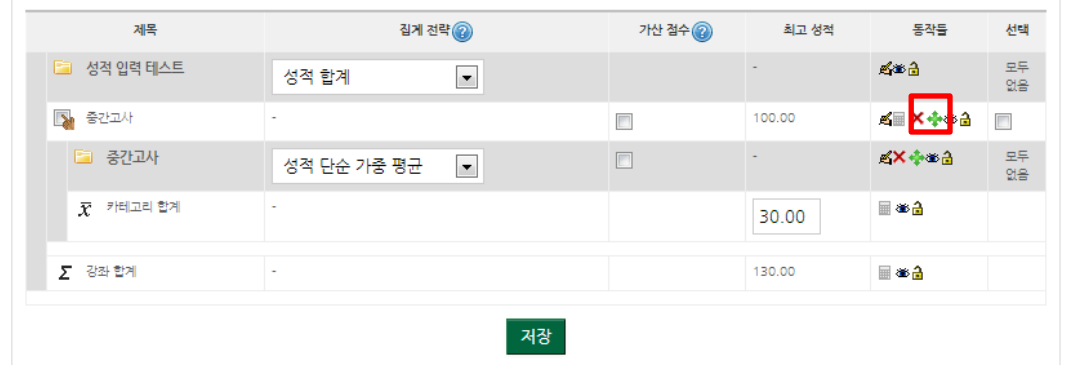

(5) 생성한 카테고리 밑으로 이동을 시킵니다.

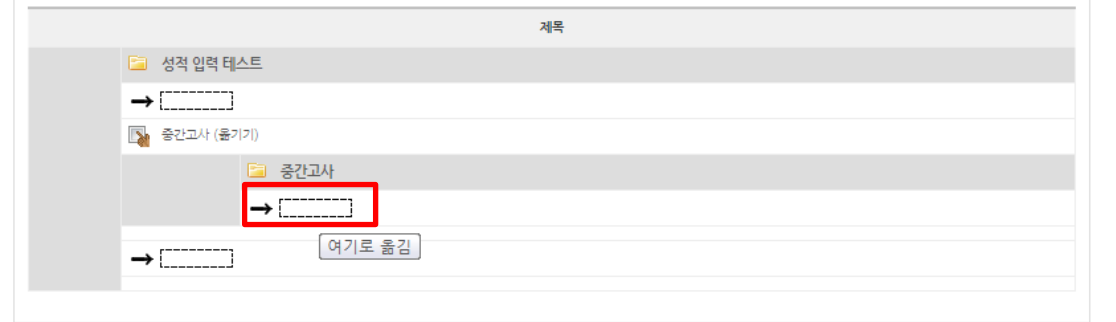

취소

(6) 이동된 항목을 확인한 후에 [저장] 버튼을 클릭합니다. 가중치를 반영할 다른 항목들도 동일한 방법으로 설정합니다.

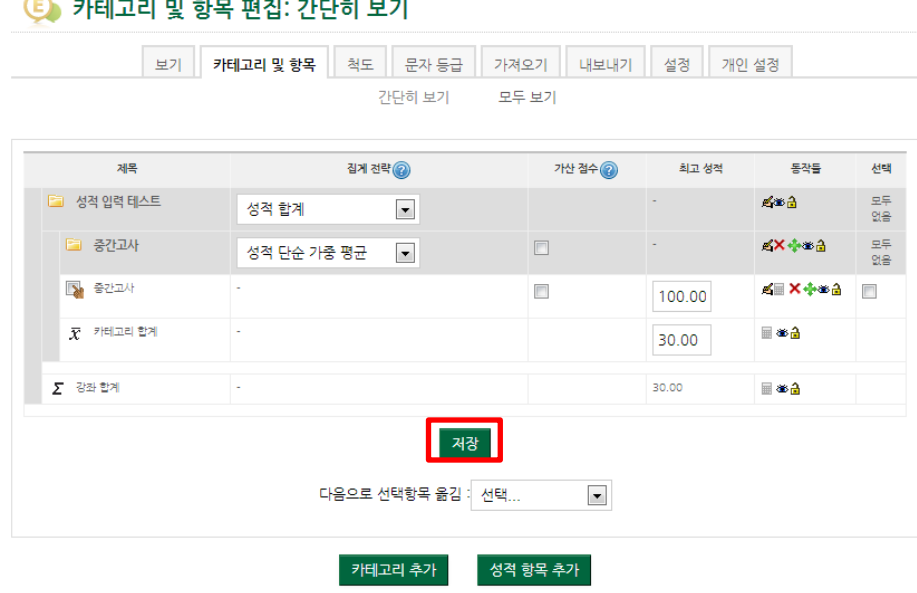

 $\overline{\textbf{1}}$  이화여자대학교<br>교수학습개발원